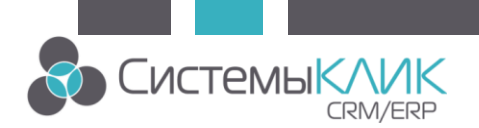

CRM КлиК: «Служба отправки сообщений КлиК». Инструкция по установке.

Шаг 1. Запустите установочный пакет Srvpack.msi от имени администратора и установите программу

Шаг 2. Перейдите в папку, куда установилась программа ->Services -> EventService.

Шаг 3. Откройте в текстовом редакторе файл evclisvc.ini от имени администратора, как на скриншоте, указав сервер базы данных и имя базы данных. Остальные строки редактировать не нужно.

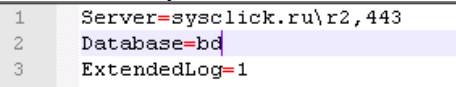

Шаг 4. Сохраните файл.

Шаг 5. Запустите службу, открыв файл evclisvc\_start.cmd от имени администратора

ВНИМАНИЕ! Если Вы установили новую (повышенную) версию релиза КК, то службу также надо переустановить в соответствующем релизе. (Например, обновились с 11.01 до 11.02).

## CRM КлиК: «Служба отправки сообщений КлиК». Проверка

## активности службы.

Шаг 1. Откройте «Панель управления» и перейдите в раздел «Администрирование».

Шаг 2. Откройте «Службы»

Шаг 3. Найдите в предложенном списке службу «Служба обработки сообщений КлиК»

Шаг 4. Состояние активности службы можно увидеть в поле «Состояние» (см. скриншот).

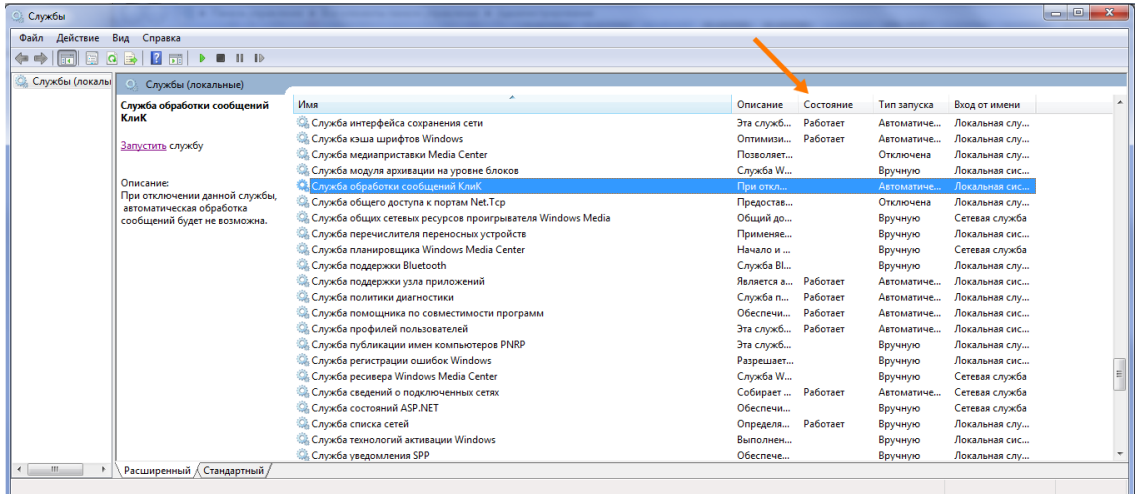

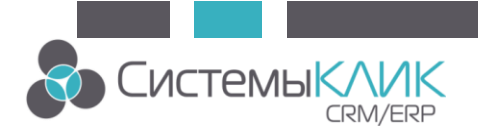

## CRM КлиК: «Служба отправки сообщений КлиК». Проверка

## журнала логов службы.

Шаг 1. Откройте «Панель управления» и перейдите в раздел «Администрирование».

Шаг 2. Откройте «Просмотр событий»

Шаг 3. В предложенном слева списке журналов раскройте список «Журналы Windows», нажмите на «Приложение».

В основном окне можно увидеть события, генерируемые службами и приложениями, какое именно приложение сгенерировало то или иное событие можно увидеть в поле «Источник». В данном случае нас интересует «Служба отправки сообщений КлиК».

Более подробную информацию о событии можно получить, кликнув на него. В окне ниже будет подробное описание.

Спасибо за внимание! 2019-07-12